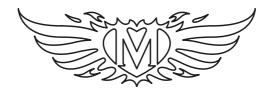

# The Moodifier™ Daemon

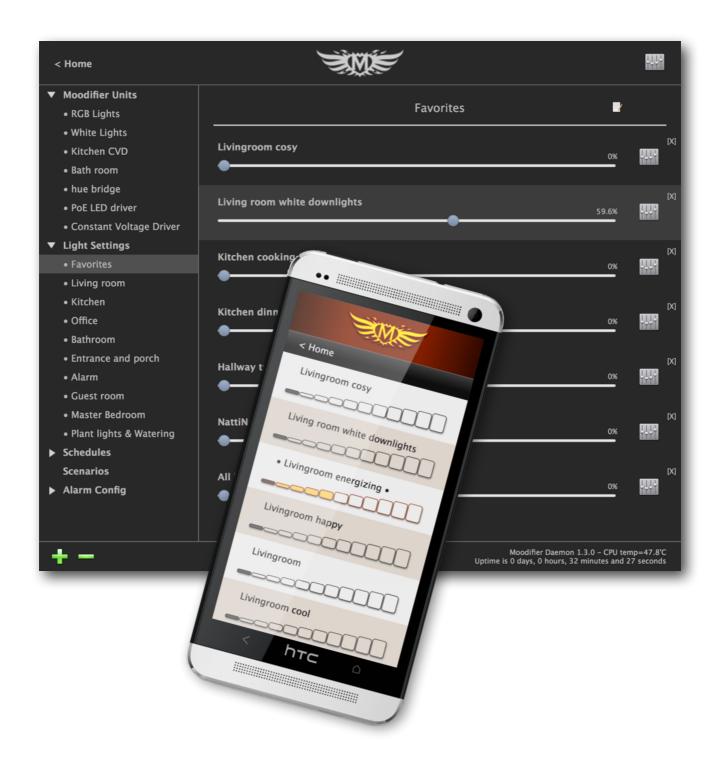

Doc date: 2018-02-01

| Table of contents                                           | 2  |
|-------------------------------------------------------------|----|
| The Moodifier Daemon Application                            | 4  |
| The main views of Moodifier Daemon                          | 5  |
| Detecting Moodifier units & Philips hue bridges on the LAN  | 6  |
| Configuring Moodifier network settings                      | 7  |
| Setting up and authorizing Philips hue bridges              | 7  |
| Moodifier unit setup and the default settings               | 8  |
| Assigning a colors to channels                              | 9  |
| On/Off NO/NC Channel Modes                                  | 9  |
| On/Off NO channel mode                                      | 9  |
| The On/Off NC channel mode                                  | 9  |
| Configuring inputs for wall mounted push buttons or sensors | 10 |
| Input/button/sensor functionalities                         | 11 |
| On/off, push-to-dim input mode (default)                    | 11 |
| Auto-return input mode                                      | 11 |
| Momentary input mode                                        | 11 |
| NO/NC                                                       | 11 |
| UDP broadcast event notifications                           | 12 |
| Creating your own light settings (light scenes)             | 13 |
| Restricting access to light settings                        | 14 |
| Configuring light scenes with Philips hue lights            | 15 |
| Working with Zones                                          | 16 |
| Restricting access to zones                                 | 16 |
| Scheduling, automation & the astronomical clock             | 17 |
| Setting up latitude and longitude                           | 17 |
| Adding scheduled light settings                             | 18 |
| Light Scenarios                                             | 19 |
| Light scenario logic and functionality                      | 20 |
| Securing access to the Moodifier Daemon web interface       | 21 |
| Manual IP Takeover.                                         | 22 |
| Status reporting to external SCADA systems etc.             | 23 |

| Moodifier IP-Alarm                                                      | 25 |
|-------------------------------------------------------------------------|----|
| IP-Alarm fundamentals                                                   | 26 |
| IP-Alarm setup and activation                                           | 27 |
| Adding IP-cameras to the Moodifier application                          | 29 |
| Recommended and compatible IP-cameras                                   | 30 |
| Axis                                                                    | 30 |
| Hikvision                                                               | 30 |
| Zavio                                                                   | 30 |
| Configuring IP-cameras to trigger the Moodifier IP-Alarm                | 31 |
| Setting up an Axis IP-camera                                            | 31 |
| Setting up a Hikvision IP-camera                                        | 36 |
| Setting up a Zavio IP-camera                                            | 37 |
| Using IP-cameras for automated smart lighting control                   | 40 |
| Activating a light setting from an IP-camera or other networked device  | 41 |
| Activating a light scenario from an IP-camera or other networked device | 41 |

## The Moodifier Daemon Application

Each Moodifier unit has a number of channels where lights are connected. The Moodifier application lets you easily and effectively control the lights that are connected to these channels from any web browser on any device.

The Moodifier Daemon will also let you control Philips hue and other hue compatible ZigBee lights by connecting to a Philips hue bridge.

The Moodifier Daemon enables you to easily create your own light settings (light scenes) by simply dragging the light intensity channel sliders for each channel or light as you prefer. You can create as many light settings as you like, and each light setting can also easily be activated, dimmed and scheduled as you like.

The Moodifier Daemon web interface lets you control all your light scenes remotely from any smartphone or web browser. It enables any handheld device like iPhones, iPods, iPads, Androids etc. to act as a powerful remote controls for your lighting.

Once you have installed and started the Moodifier Daemon application on your computer you can access the Moodifier Daemon web interface by surfing in to the IP number of the computer running the application, or by visiting <a href="http://home.moodifier.net">http://home.moodifier.net</a> (you will then be redirected to the right IP number)

Once you log in to the Moodifier Daemon web interface you will be presented to the main menu where you can:

- · Access and control "All light settings"
- · Access and control all "Zones"
- · Access and control all light "Scenarios"
- · Monitor the "Status" of all devices
- · Access and control the "IP-Alarm"
- · Access the "Moodifier Admin" area
- "Log Out" of Moodifier Daemon

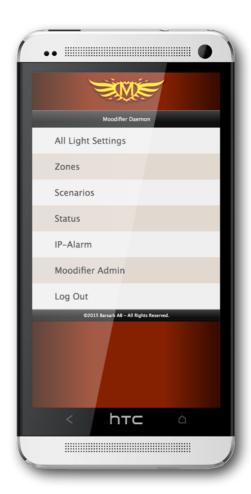

### The main views of Moodifier Daemon

All Light Settings Zones

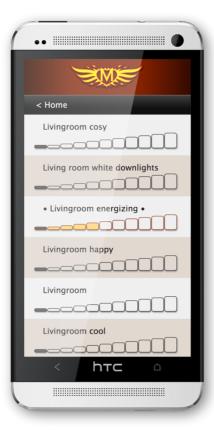

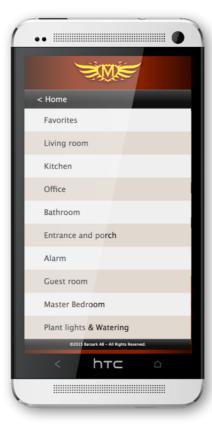

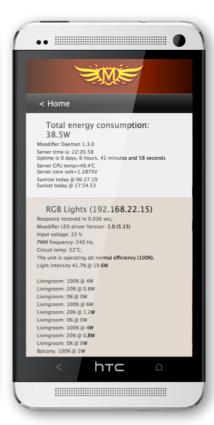

Status

IP-Alarm

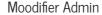

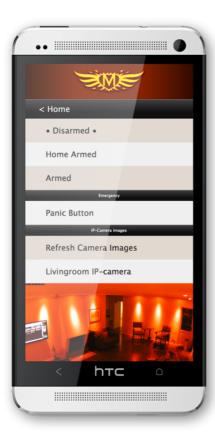

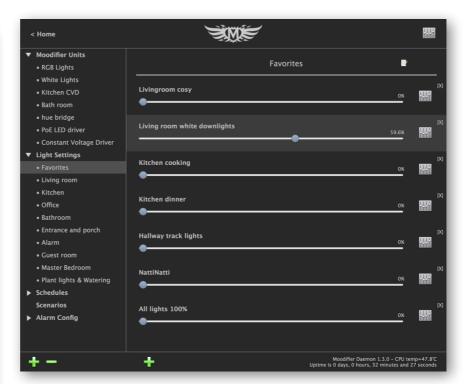

## Detecting Moodifier units & Philips hue bridges on the LAN

Download, install and start the latest version of the Moodifier application from <a href="https://www.barsark.com/moodifier-daemon">https://www.barsark.com/moodifier-daemon</a>

Log in to the Moodifier Daemon web interface and go to the "Moodifier Admin" area. When there click on "Moodifier Units" in the main menu. A button to "Detect Units on the LAN" is shown, klick it.

All Moodifier units and Philips hue bridges on the local area network (LAN) will now be listed and shown under "Moodifier units" in the main menu.

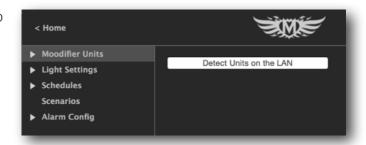

Click on a unit and you will se the current status of that unit.

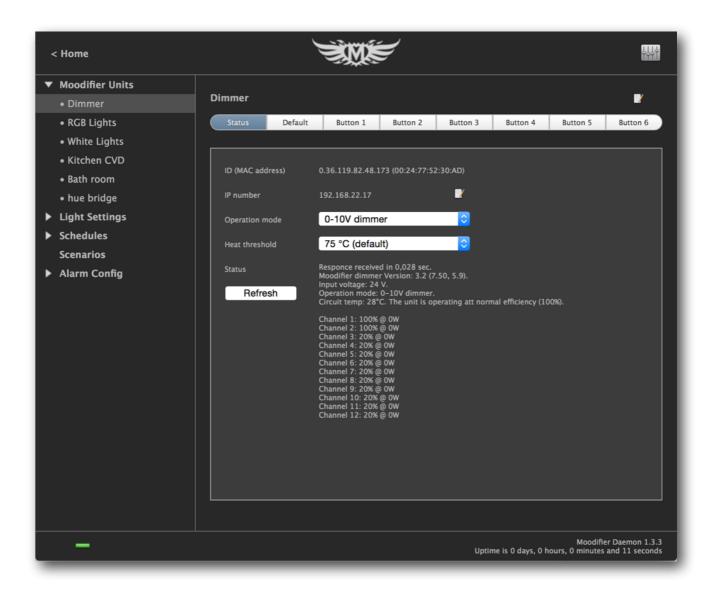

### Configuring Moodifier network settings

By default all Moodifier units have DHCP enabled, but if you want to configure the network settings manually just click on the edit symbol to the right of the IP number in the status view. A popup window will then appear where you can enable/disable DHCP and manually set IP number, gateway and sub net mask of the unit as well as control if the unit should accept UDP broadcast commands or not.

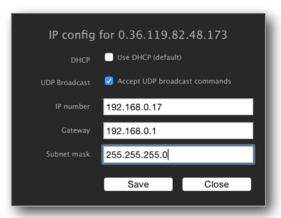

#### Setting up and authorizing Philips hue bridges

Before you can access a philips hue bridge and the lights that are connected to it you need to set up the hue bridge and connect the hue lights to it using the official Philips hue app.

You will then need to authorize Moodifier Daemon to access and control the lights.

To authorize Moodifer daemon to access the bridge and control the lights you simply select the hue bridge in the main menu of Moodifier daemon, then you press the button on the hue bridge and lastly click the "Authorize" button in Moodifier daemon.

Your hue lights should then appear in the list of lights that are shown for the available lights list.

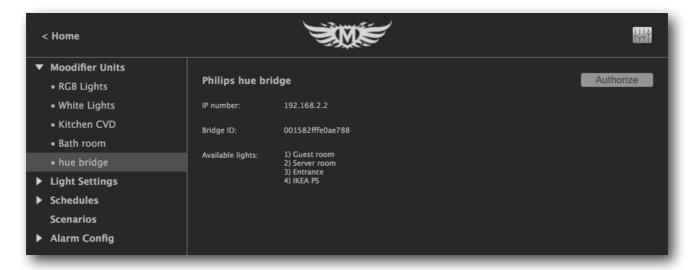

### Moodifier unit setup and the default settings

Each Moodifier unit has a default settings that can be configured. The default setting is activated whenever the unit is powered on (or after a power outage). The settings is usually only set up once, when the unit is installed and activated for the first time. The default settings let you configure the following:

- · Assign a name to the unit.
- · Assign an individual name for each channel on the unit.
- Assign the color of the LED lights that are connected to each channel (red, green, blue or white).
- · Assign a channel to act as an on/off switch instead of a dimmer.
- Assign the wattage of the lights that are connected to each channel, choosing "Custom" in the popup menu will let you type in any numeric value.
- Set the default light setting that is activated every time the unit is powered on or after a power failure.

The default setting of a Moodifier unit is set by clicking on the Moodifier unit and then the "default setting" tab. Then you simply drag the light intensity sliders of each channel on the unit to the level you prefer. If a particular channel on the Moodifier unit is not used (has no lights connected to it) you can simply deactivate it by unchecking the check-box for that channel.

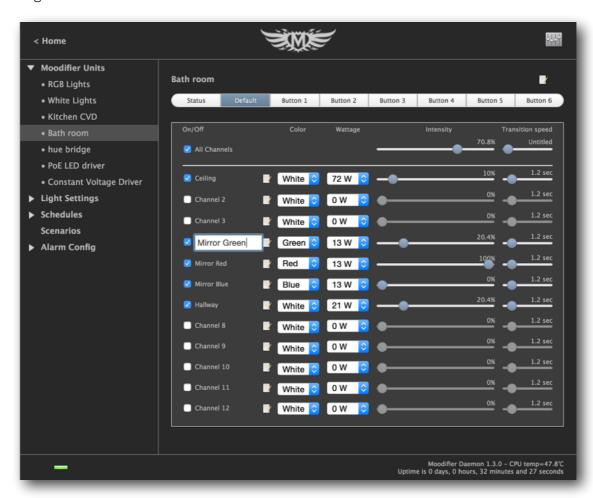

You can give the Moodifier unit its own name like "Livingroom", Bedroom" etc. by clicking on the units name at the top. If you have multiple Moodifier units you simply do the same procedure for each one.

#### Assigning a colors to channels

If you have multi colored RGB lights connected to any of the channels of the Moodifier unit you need to manually set the color of those channels. This is easily done by simply choosing the matching color in the popup menu to the right of each channels intensity slider.

#### On/Off NO/NC Channel Modes

Any Moodifier channel can be set to "On/Off NO" or "On/Off NC" mode by selecting the modes in the color popup menu of the Moodifier unit view.

#### On/Off NO channel mode

The On/Off NO mode will make the channel act as an on off switch instead of a sliding dimmer. It will restrict you to turn the channel either full on or full off, with nothing in between.

The On/Off NO mode can be used to control relays or other peripherals that can only be turned on or off.

All channel levels above 0 is full on 100%.

#### The On/Off NC channel mode

The On/Off NC channel mode works just like the On/Off NO mode, but in reverse.

When you turn a channel on in the software, it turns off on the unit, and when you turn it on in the software, it turns off on the unit. All reporting for the channel status, within the software, is also reversed, so when the software says that a NC channel is ON, it is actually OFF and visa versa.

The On/Off NC mode DOES NOT work as expected when an input button is set to "On/Off Push to dim" mode. It is best suited when combined with the "Return to default" or "Momentarily on while held in" button modes.

What you actually do when turning ON a On/Off NC channel is to turn it OFF, and since the "On/Off Push to dim" button mode simply turns the light OFF when released there will be no change (the channel will always stay the same).

By using any of the "Return to default" or "Momentarily on while held in" you can actually control in what state the channel ends up in after a button input is triggered by setting the channel state in the default setting.

The On/Off NC mode can be a bit difficult to understand, but once you do it can be a very powerful way to set up very fail safe secure solutions with external NC (active) equipment. If you are dealing with any type of emergency control or emergency lighting you should definitely check it out.

### Configuring inputs for wall mounted push buttons or sensors

Moodifier units have connectors for up to 6 wall mounted push buttons. The inputs enables you to connect and control the Moodifier lighting in a traditional way with standard wall mounted push buttons. The push buttons makes the Moodifier units fully operational as a stand alone unit if the IP-network goes down or is disconnected.

The Moodifier Daemon application lets you easily set the light scene that each button should activate. Choose the button that you want to modify by clicking that buttons tab. Create the light scene you want that button to activate, de-activate and dim by dragging the channel sliders to the level you prefer. A push on the button will then activate, deactivate and dim that light scene. The "Transition" slider controls the speed of the dim-transition when the light scene is activated and deactivated. If you want one or more channels to be unaffected by a push on the button you simply deactivate those channels by unchecking the check-box at the left of the channel sliders. The push buttons light settings are permanently stored in the Moodifier unit, but if you like you can change them again at any time by repeating the same procedure.

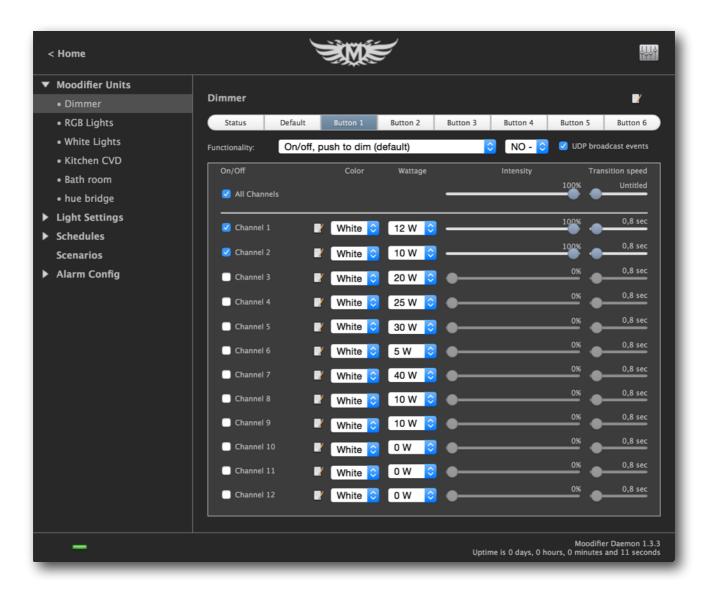

### Input/button/sensor functionalities

Each input of the Moodifier unit can be configured to behave in a few different ways depending on what version of Moodifier unit you have. All options may not be available on older units.

#### On/off, push-to-dim input mode (default)

A push on each button activates/de-activates a given light scene. Holding in the push button will enable dimming of the light scenes (0-100%). By default each of the 6 push button inputs will control channel 1 through 6, 0-100%, but you can easily use the Moodifier software to define your own custom light scene for any given input. The set light scenes are stored in the Moodifier unit even after a power cut so there is no need for reset after power failures

#### Auto-return input mode

Each of the 6 inputs can optionally be set to "auto-return" to the "default setting" in 1-250 minutes. This functionality is useful if you for instance have a motion detecting sensor that should turn the lights on whenever motion (presence) is detected. By using the auto-return feature the lights can automatically be set to the default light setting (dimmed to any level) or off<sup>1</sup> after 1-250 minutes of no motion (no presence).

#### Momentary input mode

Each of the 6 inputs can optionally be set to "momentarily" activate it's light setting while active (while a push button is held in) and return to the "default setting" once de-activated (when the push button is released). The shortest active momentary duration is limited to 1-2 seconds.

#### NO/NC

Each input can be configured to work as a normally open (default) or normally closed circuit.

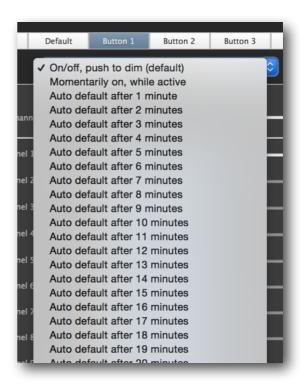

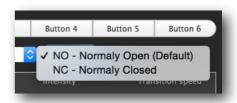

<sup>&</sup>lt;sup>1</sup> Depending on version of the unit.

#### **UDP** broadcast event notifications

If checked the Moodifier unit will send out UDP broadcast event notifications whenever a push button or sensor triggers the input.

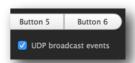

A button/sensor input event occurs when:

- 1) A button/sensor input circuit is closed (pushed in). If any other input circuits are closed (pushed in) at the time of the event it will also report the closed status of those inputs.
- 2) An input "auto-return" delay times out. If any input circuits are closed (pushed in) at the time of the event it will also report the closed status of that input circuit.
- 3) A "momentary" set input button/sensor is released. If any input circuits are closed (pushed in) at the time of the event it will also report the closed status of that input circuit.

The datagram data that is sent out is in the format "btn=X", below are some examples.

"btn=0,1" => input circuit 1 was closed when the event occurred.

"btn=0,2,4" => input circuit 2 and 4 were closed when the event occurred.

"btn=0" => no input circuits were closed when the event occurred (an input auto-return timeout or momentary input release event occurred)

Upon interception of this UDP broadcast input event notification the receiver will know that an input event has occurred, and what input circuits were closed at the time of the event.

## Creating your own light settings (light scenes)

The Moodifier application lets you easily create as many light settings as you like.

To create a new light setting you simply choose "Light settings" in the admin main menu and click the green "+" sign at the bottom of the light setting list.

A light setting view with your Moodifier units and all their channels as well as all available Philips hue lights is then shown. If you have more than 5 Moodifier units you will need to add the Moodifier units you want to include in the light setting manually. This is done by choosing the light setting you want to add in the popup menu and then click the "Add Unit to Light Setting" button. The unit will then be added to the light setting.

You can remove Moodifier units from a light setting by clicking the "[X]" symbol at the top right of the unit view.

Drag the light intensity sliders of each channel and light to the levels you prefer. The lights react in realtime as you drag the sliders so you get instant visual feedback.

The "Transition" slider, at the right of the intensity slider, controls the transition speed when the light scene is activated and deactivated.

If you want one or more channels to be unaffected in any particular light setting you simply deactivate those channels by unchecking the check-box at the left of the channel intensity sliders.

You can change the name of the light setting by clicking on the edit symbol of the light setting at the top right, and then typing in a new name for the light setting/scene. Save the new name by clicking the enter key.

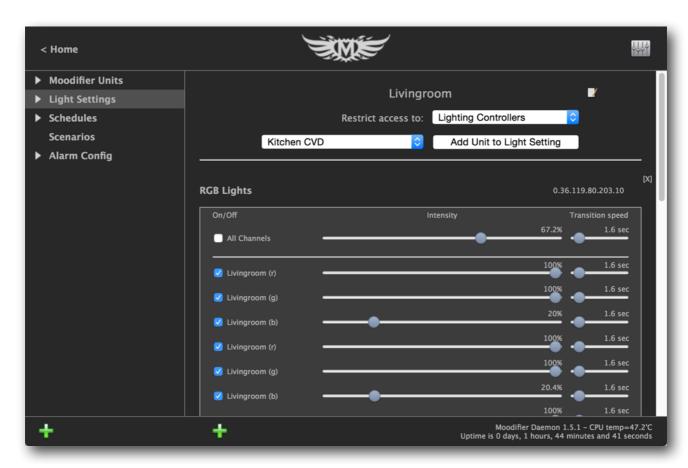

### Restricting access to light settings

You can also restrict access tho the light setting. Moodifier Daemon has three different user roles (user levels), "Lighting Controllers", "Lighting and Alarm Controllers" and "Administrators". Each user role has a different login password that is set in the Admin area. Users are assigned a role when they log in, based on the password they use. Restrict access to the light setting by choosing the minimum role (user level) that is required to access the light setting in the Restrict access popup menu.

## Configuring light scenes with Philips hue lights

Each Philips hue light will show up in the list of available lights. Enable or disable the lights that you want to be active in the light scene you are creating and drag the light intensity sliders to your desired dim/color level.

The hue lights will react in realtime when you drag the light/color intensity sliders for instant visual feedback to make it straight forward and simple to get the dim/color levels of your light scene exactly as you like.

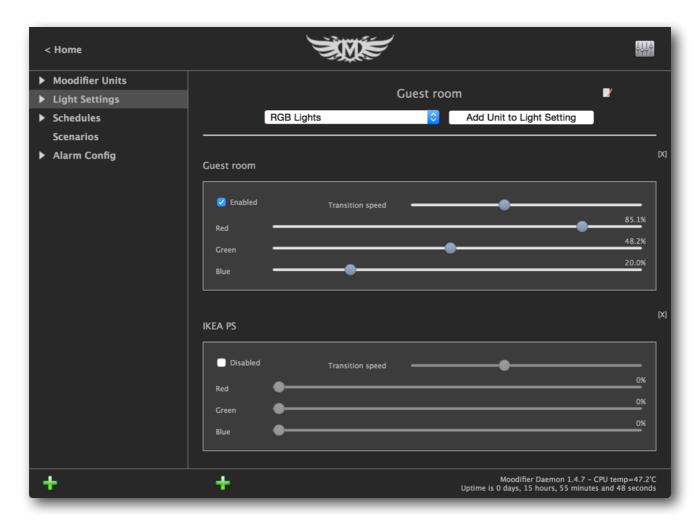

### Working with Zones

When you have created many light settings it may be practical to organise them into different zones. You can for instance create different zones for your living room, kitchen, master bedroom etc.

Creating a zone is easy, just click on "Light settings" in the main menu and then click on the green "+" sign below the menu and a new zone named "New Zone" is created.

Adding light settings to a zone is simple, just drag the light setting from the main light setting list on to the zone or choose the light setting you want to add in the popup menu and click "Add Light Setting to Zone" button.

You can remove light settings from zones by clicking the "[X]" symbol at the top right of each light setting.

Click on the zone to see what light settings are in that zone. You can easily give the zone a unique name by clicking on the edit symbol at the top right of the zone list. Hit the enter key to save the new name.

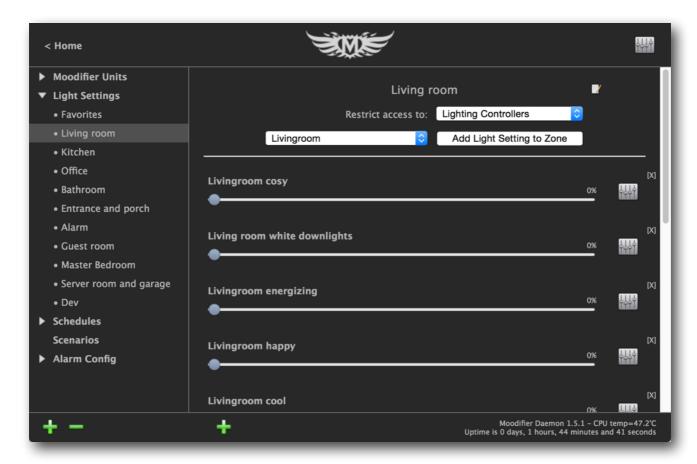

### Restricting access to zones

You can also restrict access tho a zone. Moodifier Daemon has three different user roles (user levels), "Lighting Controllers", "Lighting and Alarm Controllers" and "Administrators". Each user role has a different login password that is set in the Admin area. Users are assigned a role when they log in, based on the password they use. Restrict access to the zone by choosing the minimum role (user level) that is required to access the light setting in the Restrict access popup menu.

### Scheduling, automation & the astronomical clock

The Moodifier application lets you schedule and automate your whole lighting so that lights are turned on and of or dimmed at given times or in relation to sunrise or sunset<sup>2</sup>.

### Setting up latitude and longitude

To set up your astronomical clock to correctly be able to calculate the time of sunrise and sunset for your location you first need to define your location. This is easily done by clicking on "Schedules" in the main menu and locate your location on the map by clicking on your location in the map. Your latitude, longitude and time of sunrise and sunset should then be presented at the top of the map.

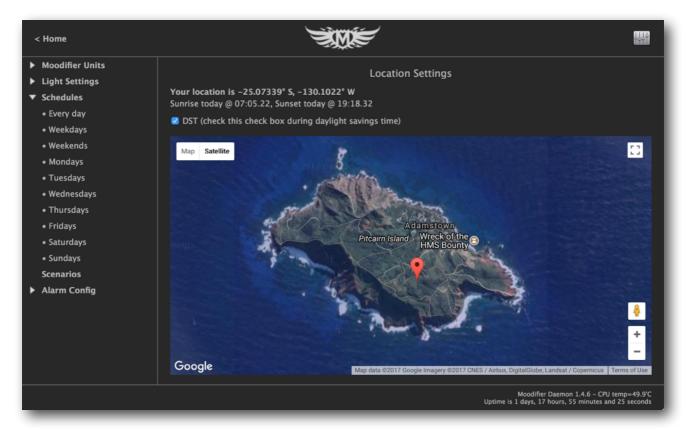

The DST check box should be checked during daylight savings time, and unchecked when not in daylight savings time.

<sup>&</sup>lt;sup>2</sup> The calculated time of sunrise and sunset is based on approximations with a precision of about 3 minutes. Together with factors like altitude, air pressure and temperature etc. it may offset the time of sunrise or sunset by 5 minutes or more.

### Adding scheduled light settings

Scheduling a light setting is simple. Expand "Schedules" in the main menu, choose what days you want the schedule to be active (Every day, Monday, Tuesday, Wednesday, Thursday, Friday, Saturday, Sunday, Weekdays, Weekends) type in the time (24h clock) or sunrise / sunset +/- offset, set desired dim level and click the "Add Schedule" button. The light setting is added to the list of active schedules.

To remove an active scheduled light setting you simply click on it in the list of active schedules and then click the "Delete Schedule" button.

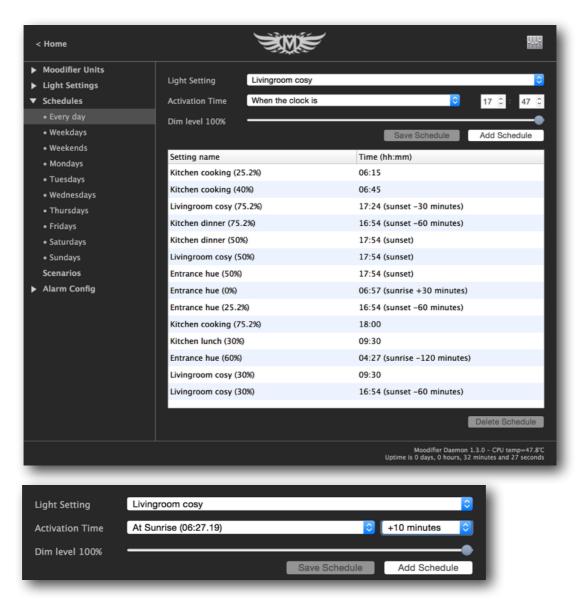

## **Light Scenarios**

A light scenario is a chain of timely triggered light scenes. It lets you activate a series of light settings as a timed playlist. Light scenarios can be used for many things from simple activation of one or more light settings one after the other to the creation of spectacular light shows and effects.

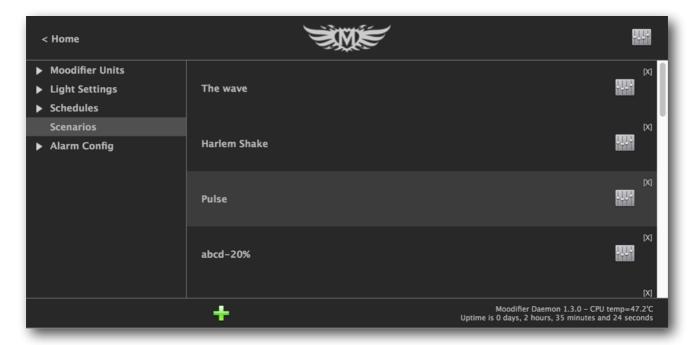

A simple light scenario can consist of two lighting events (light settings).

- 1) Turn the kitchen lights on when the light scenario starts (Kitchen ON).
- 2) Turn the kitchen lights off 5 minutes later (Kitchen OFF).

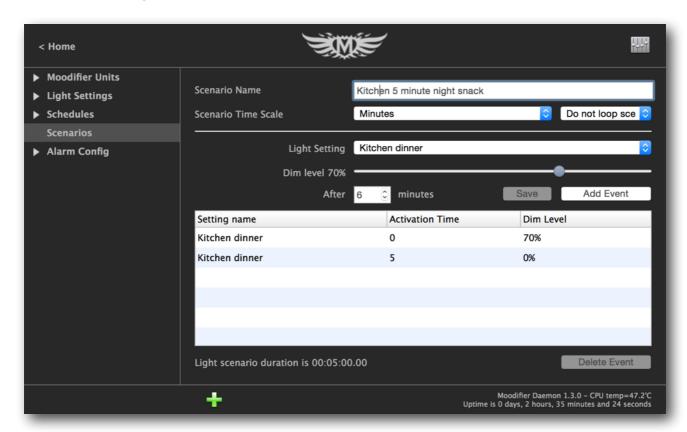

To create a new light scenario select "Light scenarios" in the main menu and then click on the "+" at the bottom of the light scenario list.

Give the light scenario a suitable name by filling in the light scenario name field.

Each light scenario can have its own internal time scale ranging from 1/100 of a second to 1 minute. The time scale controls how quickly the light scenario can trigger the light settings. A time scale of 1/100 of a second will let you execute up to 100 lighting events per second and a time scale of 1 minute will let you execute 1 lighting event per minute. You can not execute multiple events at the same time. Choose a suitable time scale depending on what you aim to accomplish.

A light scenario can optionally be set to loop up to 3600 times before stopping playback. This is specially useful then you are creating lighting effects that you want to repeat over and over.

Once you have set the name, time scale and looping for the light scenario you are ready to add lighting events (light settings). Choose the light setting you want to activate with the Activate light setting popup menu, then type in at what time (from when the light scenario is started) that you want the light setting to activate. Click Add event to add the light setting to the playlist.

You can easily change the activation time of the added light settings by clicking the activation time field in the list of active light settings and entering a new time.

### Light scenario logic and functionality

Say you have a light scenario that turns a given light on when activated and then turns it off 5 minutes later.

If you activate this light scenario at 09:05 it will turn the light on at 09:05 and then turn the light of at 09:10.

If you activate the light scenario again at 09:15 it will turn the light on again at 09:15 and schedule to turn it off again at 09:20. But, if you now activate the light scenario again, before it has turned of, say at 09:17, it will simply re-start the scenario at 09:17 and postpone the previously scheduled turn of by 5 minutes and turn the light off at 09:22 instead of 09:20.

## Securing access to the Moodifier Daemon web interface

Access to the Moodifier Daemon web interface can be secured with encrypted HTTPS and restricted by passwords. This is done in the configuration area of the Moodifier admin interface, Click the top right configuration icon to enter the configuration view.

In the configuration view you can:

- Set passwords for accessing lighting control, IP-alarm control and to administer Moodifier Daemon.
- · Backup and restore your Moodifier light settings.
- Activate secure and encrypted HTTPS access with a self signed SSL certificate.
- · Manage your Moodifier Daemon software license.
- · Activate event forwarding.

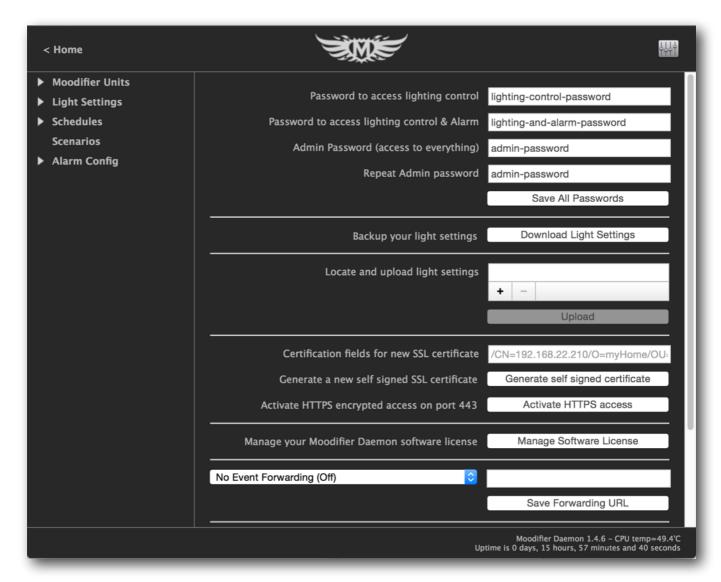

## Manual IP Takeover<sup>3</sup>.

#### The Manual IP Takeover functionality is only available on Moodifier units version 3.1 and above.

In the settings area of the admin interface you can enable or disable "Manual IP Takeover". If you enable the feature you will be able to take manual control over any light setting. What that means is described below.

Channels (lights) on Moodifier units can be controlled by both light settings in the Moodifier software (commands sent over the network) and by the push button inputs on each Moodifier unit.

If you set a light setting to manual takeover mode you will prevent any of the push button inputs on any of the Moodifier units to change any of the channels (lights) that are active in that light setting.

Manual IP takeover prevents the push button inputs from changing any of the channels (lights) that are active in the light setting.

To take manual control over a light setting and all channels (lights) that are active in the light setting you simply check the "Manual Ctrl" check box of the light setting.

You can take manual IP control over any light setting you like (push buttons that are connected to the units will no longer be able to change the lights that are in the light setting).

You can also take manual control over multiple light settings at a time.

When you no longer want manual control over a light setting you simply uncheck the "Manual Ctrl" button of that light setting.

When you have disabled manual control for a given light setting the push button inputs will be able to control the channels that are active in the light setting again, unless there is some other light setting that is also in in manual mode that also has the same channels active.

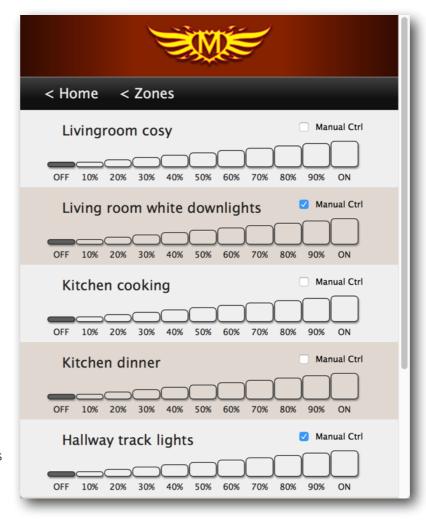

<sup>&</sup>lt;sup>3</sup> Only available on Moodifier units version 3.1 and above.

## Status reporting to external SCADA systems etc.

Some newer Moodifier hardware (version 3.2 and later) can be configured to send out UDP broadcast event notifications whenever a status changing event occurs on the unit (an input is triggered or a HTTP command is received). Moodifier Daemon can be set to translate and forward these events, with the new current status of the unit, as HTTP/REST requests to external web services and/or SCADA systems.

Changes that are made to units via the Moodifier Daemon web interface (like activating a light setting) and scheduling of light settings will also generate status change reports with the new current status of each unit<sup>4</sup>.

The functionality enables sophisticated monitoring and measuring of the power consumption of your whole Moodifier setup on a per unit and per channel level on external services, like a SCADA systems etc.

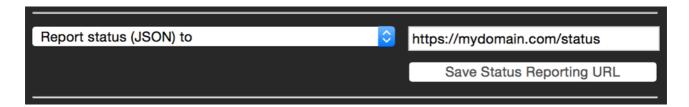

The request made to the receiving system contains data in a POST variable named "data". The data contains a representation of the current status of a specific unit, in the following JSON format<sup>5</sup>.

```
{
        "Moodifier Unit": {
                 "timestamp": "2017-08-15T13:16:23+02:00",
                 "id": "0.96.19.62.42.133",
                 "name": "Dimmer".
                 "ip": "192.168.0.7",
                 "power_w_tot": "46.72",
                 "channels": {
                          "ch1": {
                                   "rate_%": "29.2",
                                   "power_w": "5.84"
                          },
                          "ch2": {
                                   "rate_%": "29.2",
                                   "power_w": "8.76"
                          }.
                          "ch3": {
                                   "rate_%": "29.2",
                                   "power_w": "11.68"
```

<sup>&</sup>lt;sup>4</sup> Due to the potentially very rapid update frequency of light scenarios (up to 100 commands per second per Moodifier unit) we have chosen to exclude light scenario activity from all status reporting.

<sup>&</sup>lt;sup>5</sup> The wattage values in the data relies on that the wattage for each channel is correctly set for each channel of each unit.

```
},
                 "ch4": {
                          "rate_%": "29.2",
                          "power_w": "0"
                 },
                 "ch5": {
                          "rate_%": "29.2",
                          "power_w": "0"
                 },
                 "ch6": {
                          "rate_%": "29.2",
                          "power_w": "0"
                 },
                 "ch7": {
                          "rate_%": "29.2",
                          "power_w": "20.44"
                 },
                 "ch8": {
                          "rate_%": "29.2",
                          "power_w": "0"
                 },
                 "ch9": {
                          "rate_%": "29.2",
                          "power_w": "0"
                 },
                 "ch10": {
                          "rate_%": "29.2",
                          "power_w": "0"
                 },
                 "ch11": {
                          "rate_%": "29.2",
                          "power_w": "0"
                 },
                 "ch12": {
                          "rate_%": "29.2",
                          "power_w": "0"
                 }
        }
}
```

}

## **Moodifier IP-Alarm**

The IP-Alarm functionality integrates Moodifier with standard IP-cameras (and other networked connected devices) to create an intelligent and effective IP based surveillance and burglar alarm system.

The IP-alarm concept is simple and straight forward.

When an unauthorized intrusion occurs the following chain of events happen.

- 1) An IP-camera detects presence through PIR sensor or motion detection and sends an alarm trigger request over the network to the Moodifier Daemon application.
- 2) The Moodifier Daemon can then immediately activate a bright light setting (turns on the lights) to ensure that the IP-cameras get clear good pictures (IP-cameras do not work well in dark or low light conditions).
- 3) The Moodifier Daemon can also immediately start to record video from all available IP-cameras.
- 4) The Moodifier Daemon can also immediately send email and SMS<sup>6</sup> notifications to notify you about the intrusion.
- 5) The Moodifier Daemon can continuously email pictures from all IP-cameras to let you know what is going on and to visually identify the intruders.

To get started with the IP-alarm you will need the Moodifier Daemon and one or more IP-cameras with PIR sensor and/or motion detection that supports HTTP actions. You will also need basic network knowledge on how to configure the IP-cameras and computers with fixed IP-numbers on your LAN.

<sup>&</sup>lt;sup>6</sup> Via email to SMS gateways like <a href="https://www.world-text.com">https://www.world-text.com</a>

#### **IP-Alarm fundamentals**

The IP-alarm can be set to three different states; "Disarmed", "Home Armed" and "Armed".

You can for instance set the alarm state to "disarmed" when you are active in the home and "home armed" when you are sleeping during the night and "armed" when you are away.

A set of actions can be set to execute when the alarm triggers during each of the three alarm states.

The following actions can be set to trigger for each of the three alarm states:

- Activation of any light setting or light scenario.
- Record video from all active IP-cameras for a specified duration.
- Send alarm notification emails and SMS (via email to SMS gateways<sup>7</sup>)
- Send emails with pictures from all active IP-cameras.

Each IP-camera can also be set to be active or inactivate for each of the three alarm states.

Say for instance that you have one IP-camera covering the entrance of your home and you always want an image and/or a short video recording of everyone entering or exiting the premises. You would set that IP-camera to be active during all three alarm states. A second IP-camera may cover a different area that only needs to send images and record video when the alarm state is armed, you then set that second IP-camera to be inactive during in the "disarmed" alarm state. To always take a photo of or record everyone entering or exiting the premises you set the actions for the "disarmed" alarm state to send images and/or record video. You will then always get an image and/or short video of everyone entering or leaving the premises. As soon as you set the alarm state to "armed" you will get images and/or recordings from all cameras in the premises.

You can easily set the different alarm states, Disarmed, Home Armed or Armed with the popup menu in the IP-Alarm section of the Moodifier Daemon web interface from any device anywhere.

The Moodifier Daemon web interface will also present an up to date picture from all the IP-cameras that have been added to the system.

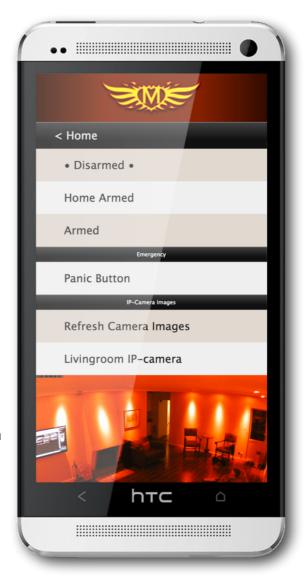

<sup>&</sup>lt;sup>7</sup> https://www.world-text.com

### IP-Alarm setup and activation

Before you can start using the IP-alarm functionality you will need to configure the Moodifier IP-alarm so that it can send email, and optionally record video etc.

Moodifier relies on the VLC media player for video recording so in case you do not have the VLC Media Player installed you will need to install it as a separate application if you want to be able to record video from your IP-cameras. VLC is a free and open source cross-platform multimedia player and framework that plays most multimedia files as well as DVD, Audio CD, VCD, and various streaming protocols.

VLC media player is available as a free download on <a href="https://www.videolan.org">https://www.videolan.org</a>
Once you have installed the VLC media player you can enable video recording In Moodifier Daemon.

You also need to configure an email account that will be used to sen out emails with notification and pictures from the IP-cameras as well as email addresses of those you want to email alarm notifications and pictures to.

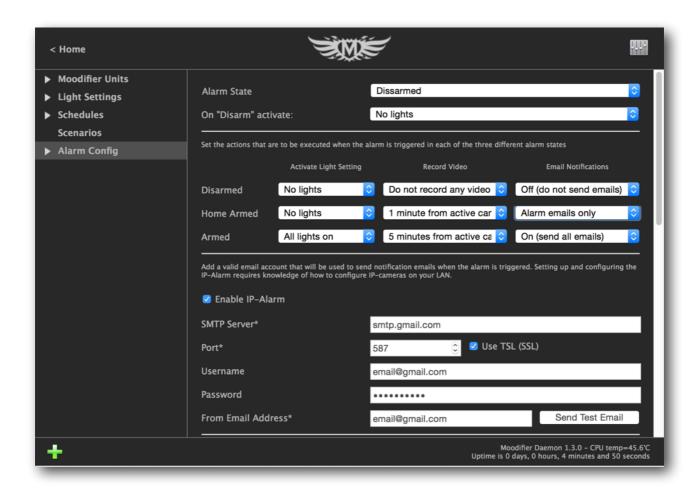

You can also set Moodifier Daemon up to constantly monitor your IP-cameras and send email notifications in case a camera does off line or is sabotaged.

If you like you can also set Moodifier Daemon to notify you whenever someone has viewed the camera images through the Moodifier Daemon web interface.

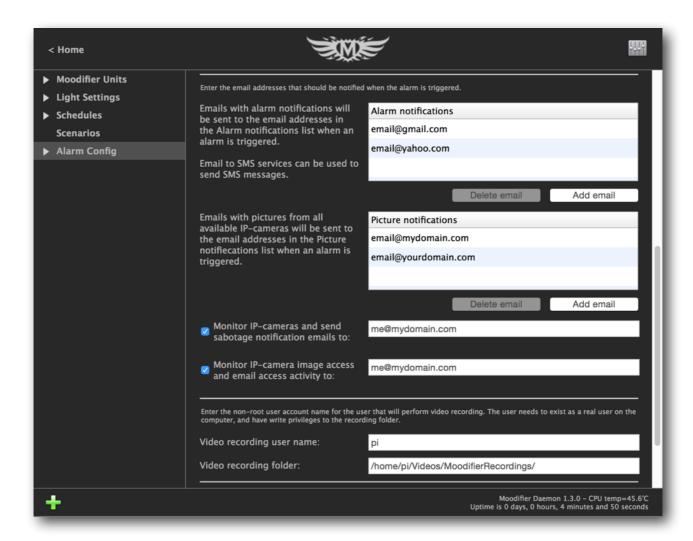

## Adding IP-cameras to the Moodifier application

Adding an IP-camera to the Moodifier IP-alarm is easy, just select "Alarm Config" in the main admin menu and click the green + symbol below the main menu. A New IP-camera is created, select the new camera in the menu, give the camera a name, fill in the IP number of the camera, and the username and password to access the camera. If you have an Axis or Zavio camera you can then just choose "Axis IP Camera (Generic)" or "Zavio IP Camera (Generic)" in the camera popup and the video and image URLs will auto propagate. Otherwise you simply add the video and image URL that apply to your camera. Lastly you can set the alarm states where you want the camera to be active by clicking the "Activated..." checkboxes. When you are done, click "Save Cam".

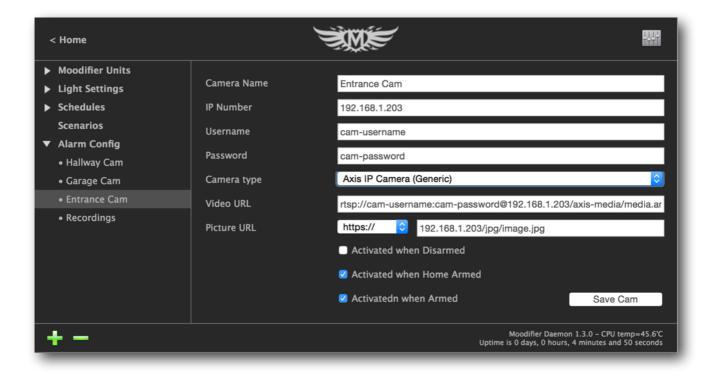

### Recommended and compatible IP-cameras

Any IP-camera with motion detection and/or PIR sensor that supports HTTP actions, rtsp streaming (h264), and jpeg image capture should be compatible. Below we have chosen to highlight a few IP-camera brands and models that we particularly like and know work well with Moodifier Daemon.

If you are buying a new IP-camera we strongly recommend that you choose an IP-camera with a PIR sensor, since the PIR sensor can detect motion and presence in complete darkness. Plain video motion detection does not work as well in low light situations or complete darkness and it is also more exposed to trigger false alarms.

#### **Axis**

Axis Communications is the market leader in IP-cameras and all their cameras are of high quality and offer a plethora of advanced features. Axis offers a full range of IP-cameras suitable for any situation. All Axis IP-cameras are fully compatible with the Moodifier IP-alarm system. The HTTP actions of the Axis cameras will also let you use the cameras for general Moodifier lighting control.

http://www.axis.com

#### Hikvision

Hikvision offers a wide range of affordable in-door and out-door IP cameras with and without PIR sensors that work very well in a Moodifier IP-alarm system. Hikvision cameras do not offer general HTTP action functionality, and can therefore not be used for general Moodifier lighting control.

http://www.hikvision.com

#### Zavio

Zavio offers a very nice and affordable range of very feature rich IP-cameras with excellent image quality and PIR sensors that all work perfectly with the Moodifier IP-alarm system. The HTTP actions of the Zavio cameras will also let you use the cameras for general Moodifier lighting control.

http://www.zavio.com

## Configuring IP-cameras to trigger the Moodifier IP-Alarm

The Moodifier IP-Alarm is part of the Moodifier application (Moodifier Remote) and alarms are triggered by simple http-requests to the web interface of the Moodifier application. We therefore strongly recommend that you set up a fixed IP number for the computer that is running the Moodifier application. This can be done in the Admin section of your router.

Presuming that you have set the fixed IP number of the computer running the Moodifier Daemon to 192.168.1.99, using port 80, you would trigger the Moodifier IP-Alarm by requesting the following URL:

#### http://192.168.1.99/TRIGGER

Before an IP camera will be allowed to trigger the alarm you must add it to the list of IP-cameras in the Moodifier application. Once a camera (or IP number) is added to the list of cameras in the Moodifier application it will be able to trigger the IP-alarm. You can add as many IP-cameras as you like.

What you then want to do is basically to set up your IP-camera to execute a http-request to http://192.168.1.99/TRIGGER whenever the PIR-sensor or motion detection of the camera is triggered.

#### Setting up an Axis IP-camera

1) Log in to the Axis camera web interface and navigate to "Events" -> "Action Rules" in the Setup menu.

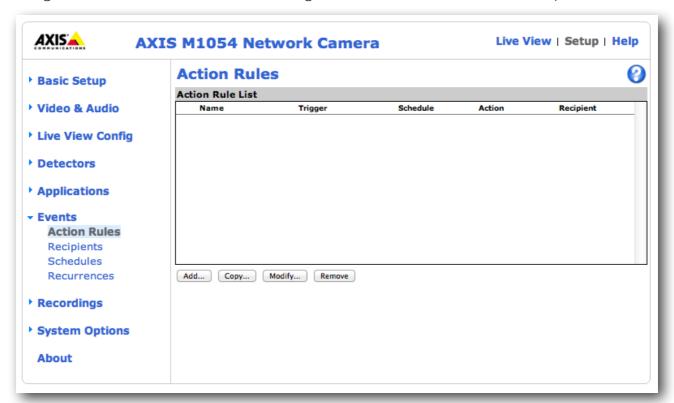

2) Click the "Add..." button to add a new action rule. The action rule setup window appears. Fill in the fields according to the below image.

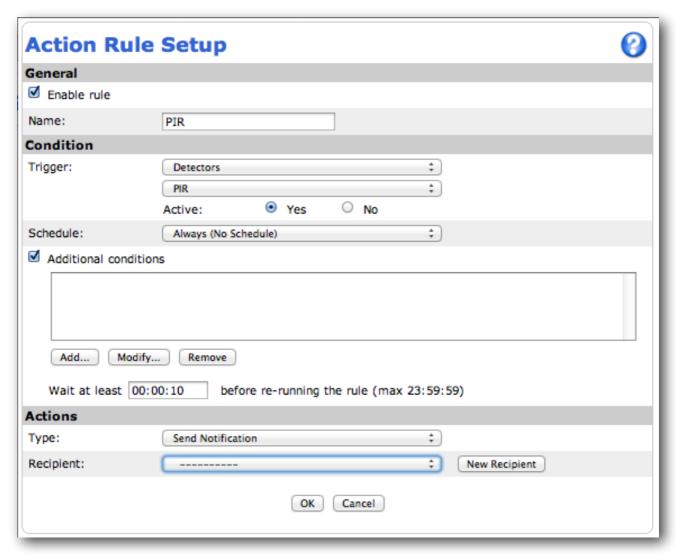

3) Click the "New Recipient" button to add a new recipient (Moodifier). The recipient setup window appears. Fill in the fields according to the image below (presuming that you have set the ip number of the computer running the Moodifier Daemon to 192.168.1.99 on port 80).

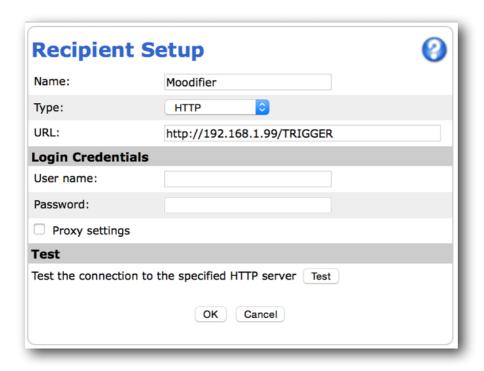

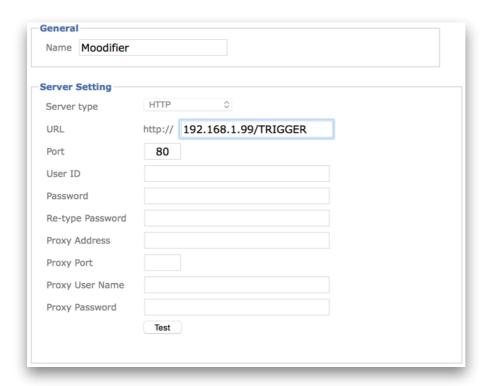

4) Click OK in the recipient setup window and check that the new recipient is set in the action rule setup window.

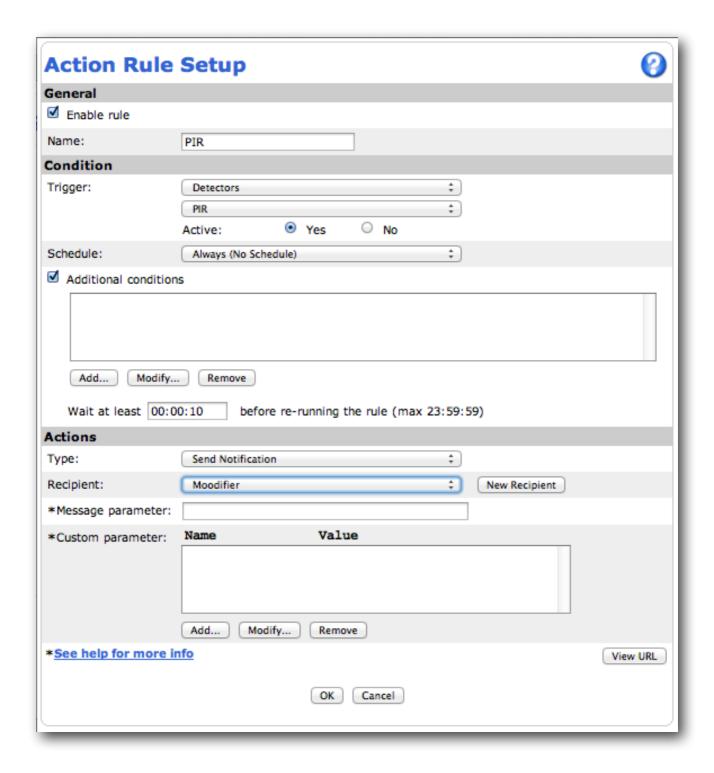

5) Click OK and you are done. The Axis IP-camera is now configured as a Moodifier IP-alarm sensor and camera.

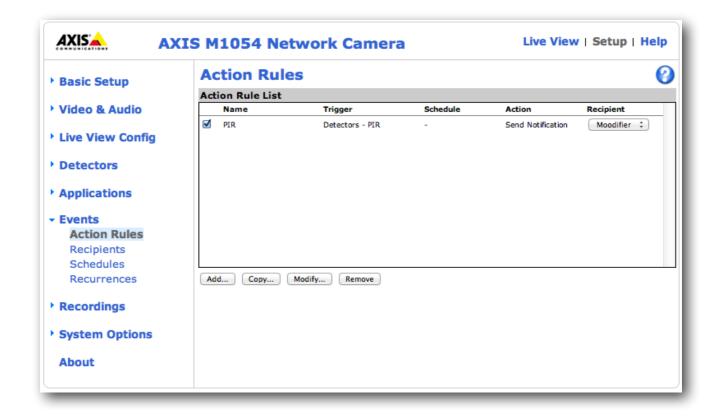

### Setting up a Hikvision IP-camera

Setting up a Hikvision camera for Moodifier is very easy. Just type in the ip number, username and password for the Hikvision camera and choose "Hikvision Surveillance Center Registration Request" in the "Camera type / action" popup menu and then click the "Save Cam" button. That's it, all "Notify Surveillance Center" events of the Hikvision camera will then be sent to the Moodifier Daemon.

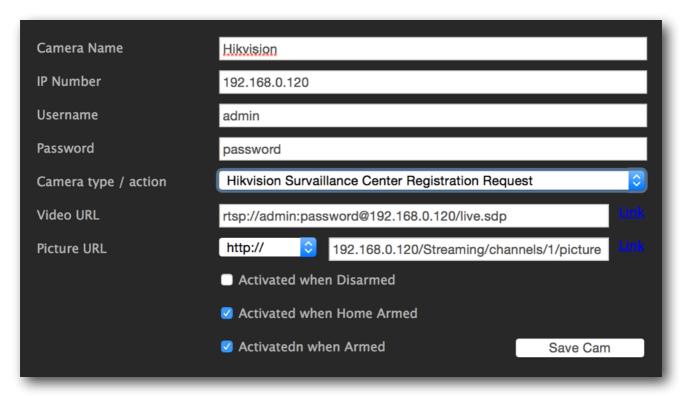

## Setting up a Zavio IP-camera

1) Log in to the Zavio camera web interface and navigate to "Event" -> "Event List" in the menu. Click "Add" to add a new event.

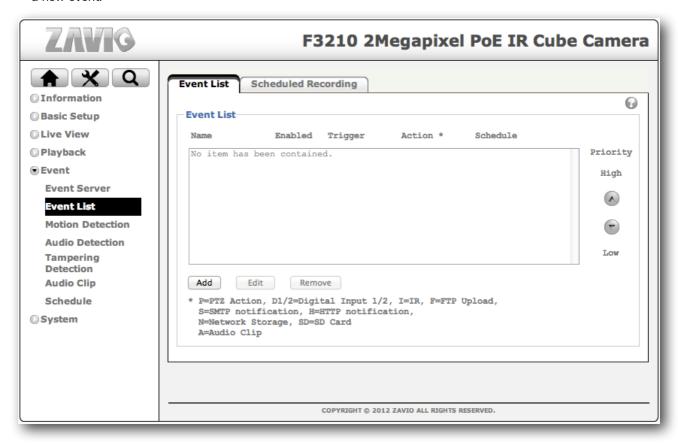

2) A new event window appears. Click the "Send Notification" check box and then click on "Please Configure <u>HTTP</u> Server".

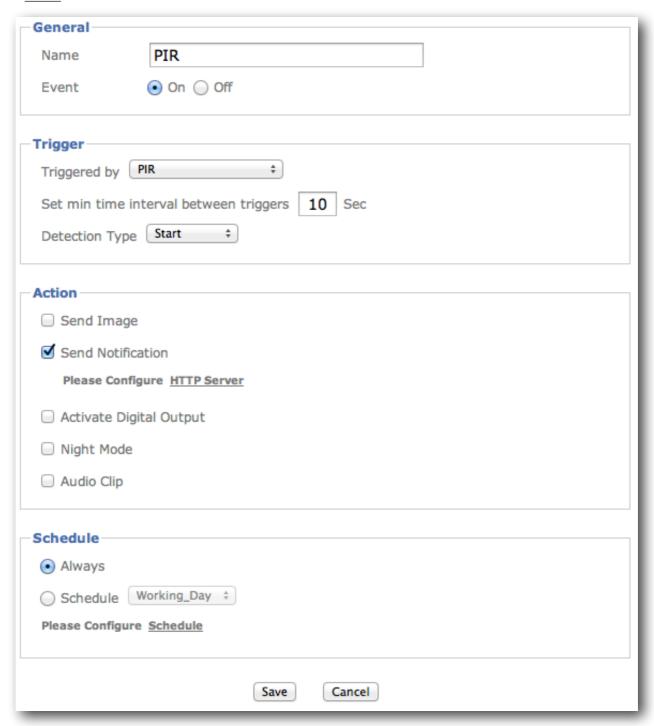

3) A new recipient window appears. Fill in the fields according to the image below (presuming that you have set the ip number of the computer running the Moodifier Daemon to 192.168.1.99 on port to 80). Then click "Save", the window closes.

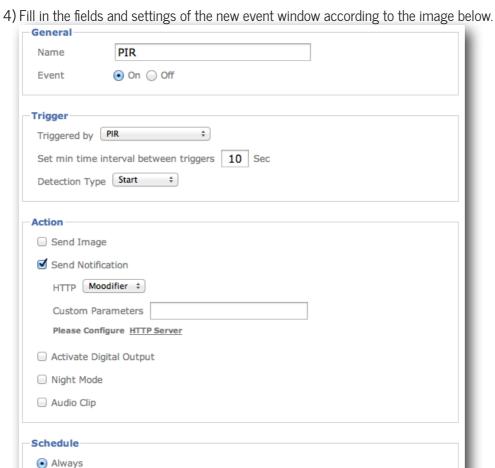

Save

Cancel

Schedule Working\_Day ‡ Please Configure Schedule

5) Click "Save", the window closes and you are done. The Zavio camera is now configured as a Moodifier IP-alarm sensor and camera.

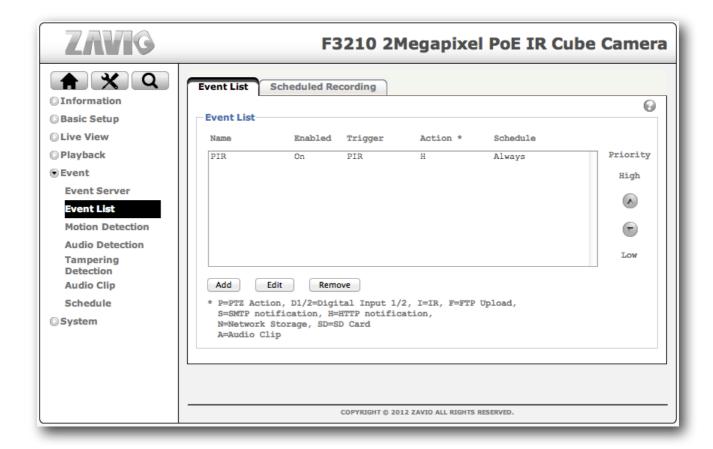

## Using IP-cameras for automated smart lighting control

IP-cameras can be seen as super intelligent IP based occupancy sensors on steroids. With both PIR sensors, advanced video detection and built in scheduling they make a giant leap forward when it comes to smart occupancy sensors.

Moodifier's IP network foundation and unique features enables full IP-camera integration that in turn takes automated smart lighting control to the next level.

An IP-camera can easily be configured to monitor a room or area and, based on motion detection in the room as a whole or any part(s) of the room, it can execute the following Moodifier lighting commands over the network.

- Activate any light setting.
- · Activate any light scenarios (chain of light settings)...
- Trigger the IP-alarm (to send notifications and/or record video and/or turn the lights on/off).

A simple example would be an IP camera in your kitchen that, during night time, if someone steps in to the kitchen, the lights will automatically turn on with a nice dimmed scene and once they leave, the lights will turn off after 5 minutes. With a more advanced setup you can even make individual lights come on and off as someone moves around in the kitchen.

## Activating a light setting from an IP-camera or other networked device

First you need to add the IP-camera (the IP-number of the external device) to the Moodifier Daemon.

Each Moodifier light setting has a unique URL that activates the light setting through the Moodifier Daemon web interface. To find out what the URL is you simply open the Moodifier Daemon web interface in any web browser, navigate to, and activate, the light setting and you will see the URL in the address field of the web browser. The full URL will look something like this:

#### http://192.168.1.99/moodifier?mood=L-2014011615052161&dim=100&rnd=131#S60

The part you are interested in is the first bit that reads:

#### http://192.168.1.99/moodifier?mood=L-2014011615052161

If you set your IP-camera up to execute an HTTP-event with that URL it will activate the light setting.

The process of setting up the IP-camera is very similar to how you set it up to trigger the IP-alarm. Please consult the IP-camera documentation for further setup instructions.

## Activating a light scenario from an IP-camera or other networked device

First you need to add the IP-camera (the IP-number of the external device) to the Moodifier Daemon.

Each Moodifier light scenario also has a unique URL that activates the light scenario through the Moodifier Daemon web interface. To find out what the URL is you simply open the Moodifier Daemon web interface in any web browser, navigate to and activate the light scenario and then you will see the URL in the address field of the web browser. The full URL will look something like this:

#### http://192.168.1.99/scenarios?scenario=S-20140116012744

If you set your IP-camera up to execute an HTTP-event with that URL it will activate the light scenario.

The process of setting up the IP-camera is very similar to how you set it up to trigger the IP-alarm. Please consult the IP-camera documentation for further setup instructions.

Moodifier Daemon is developed by Barsark AB, ©2015-2017 - All Rights reserved. <a href="https://www.barsark.com">www.barsark.com</a>

Moodifier™, is a trademark belonging to Moodifier Limited. <u>www.moodifier.net</u>

Philips hue is a trademark belonging to Philips Lighting.

Axis is a registered trademark of Axis Communications AB.

Hikvision is a registered trademark of Hangzhou Hikvision Digital Technology Co., Ltd.

Zavio is a registered trademark of Zavio Inc.